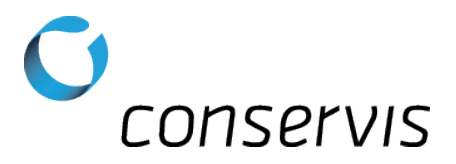

## SOP - Configure a Digi-Star GT 460 Grain Cart Scale for Autolog

- **Purpose:** Configure a Digi-Star 460 grain cart scale to properly use Autolog and send information via Bluetooth to the Harvest application.
- When: After the scale has been installed, tested and mounted in a grain cart.
- Who: Implementation Specialist

## What's Needed:

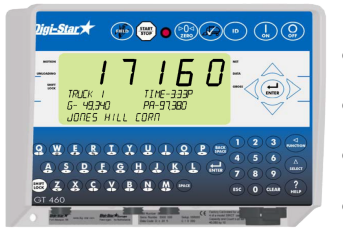

- A Digi-Star GT 460 grain cart scale installed, tested and working
- A compatible Android or iOS device
- Conservis Bluetooth adapter set for 8/N/1 communication
- A pen or pencil

Procedure: \*\* NOTE: Please write original values on blank line to the right of the steps. \*\*

## Perform Firmware Check

- 1) Power on the scale.
- 2) Enter 198 and press  $\sum_{\text{start}}^{\Delta}$  to view the firmware version of the scale.
	- a) Record the firmware version in the space to the right and then Press  $\bigoplus_{\text{inner}}$  or Clear to go back to the standard display.
	- b) If the firmware reads **EZ2 9.B** continue on to the following steps. If the firmware does not read **EZ2 9.B** or reads **Invalid Selection** contact the Conservis customer success team.

## Configure Grain Cart Scale

- 3) Connect the Conservis Bluetooth adapter to the bottom of the scale-indicator (Serial COM1-2).
- 4) Power on the scale.
- 5) Enter 213 and press  $\sum_{\text{succ}}^{\Delta}$  to enter the settings for SCOREM.
	- a) Use the up arrow  $\triangle$  to scroll through the selections until you reach 0. This setting will make sure the scale is not in Broadcast mode. Press  $\left(\frac{1}{\text{ENTER}}\right)$  to save the setting.
- 6) Enter 215 and press to enter the settings for COM IN. \_\_\_\_\_\_\_\_\_\_\_\_\_\_\_\_\_\_

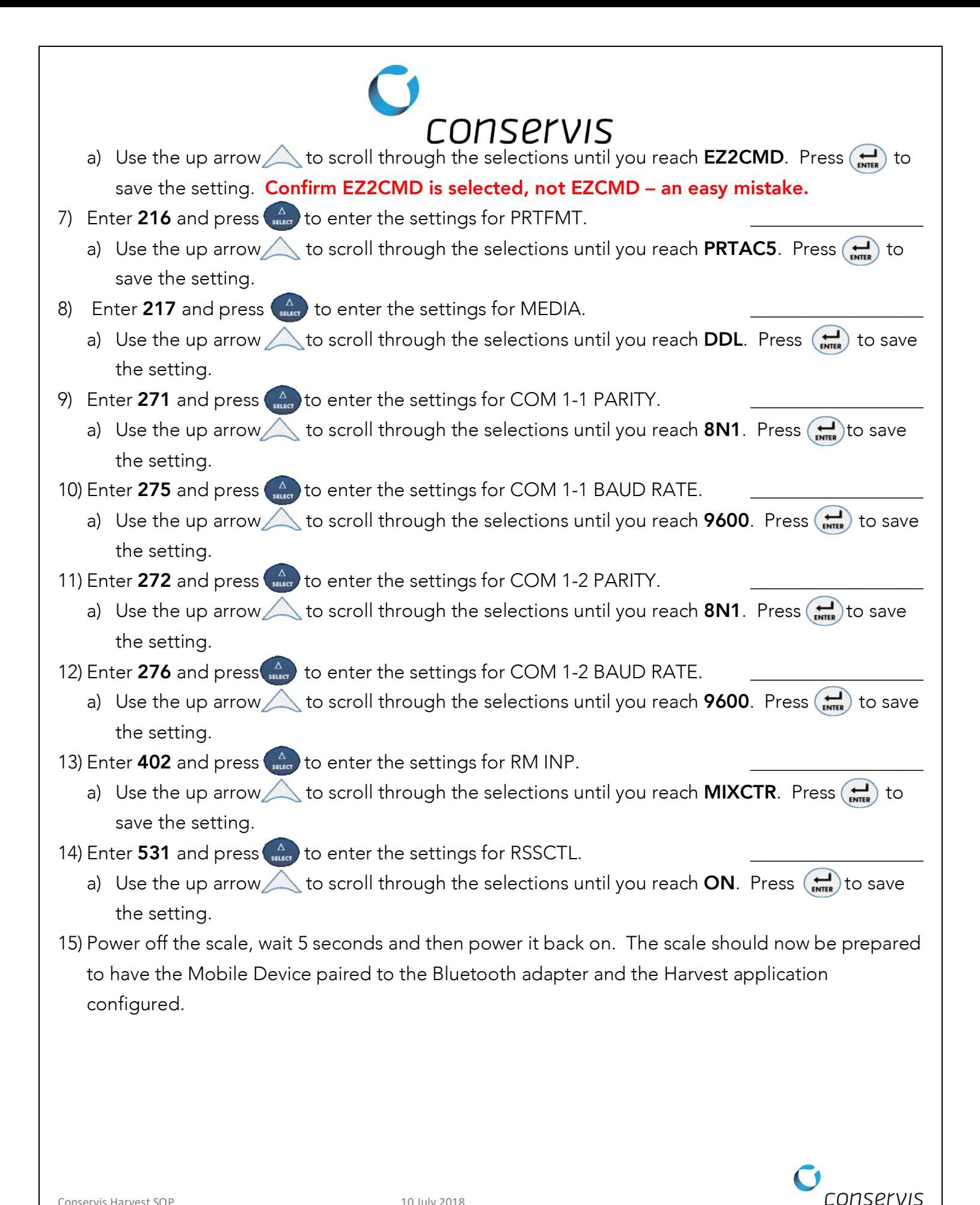